## Iniciar um projeto no Qt creator

1. Duplo clic em

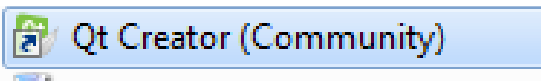

(provavelmente em C:\Users\...\AppData\Roaming\Microsoft\Windows\Start Menu\Programs\Qt)

2. Na seguinte janela => New Project (ou Open Project para selecionar um que já se tenha criado)

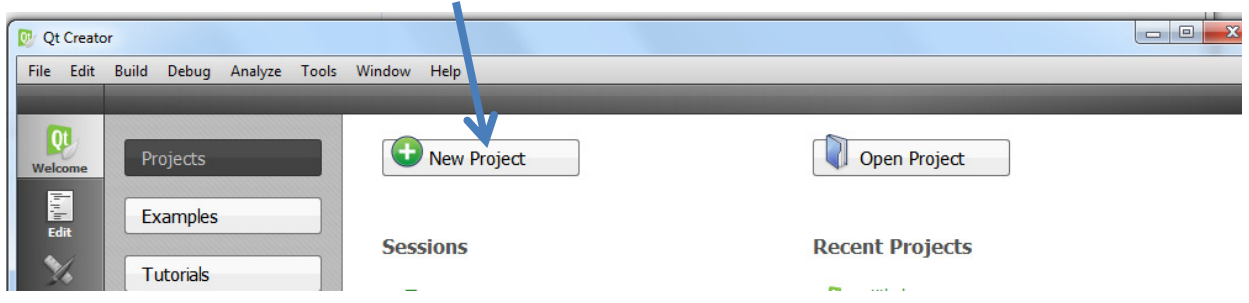

3. Na janela selecionar => Qt Console application  $e$  => Choose

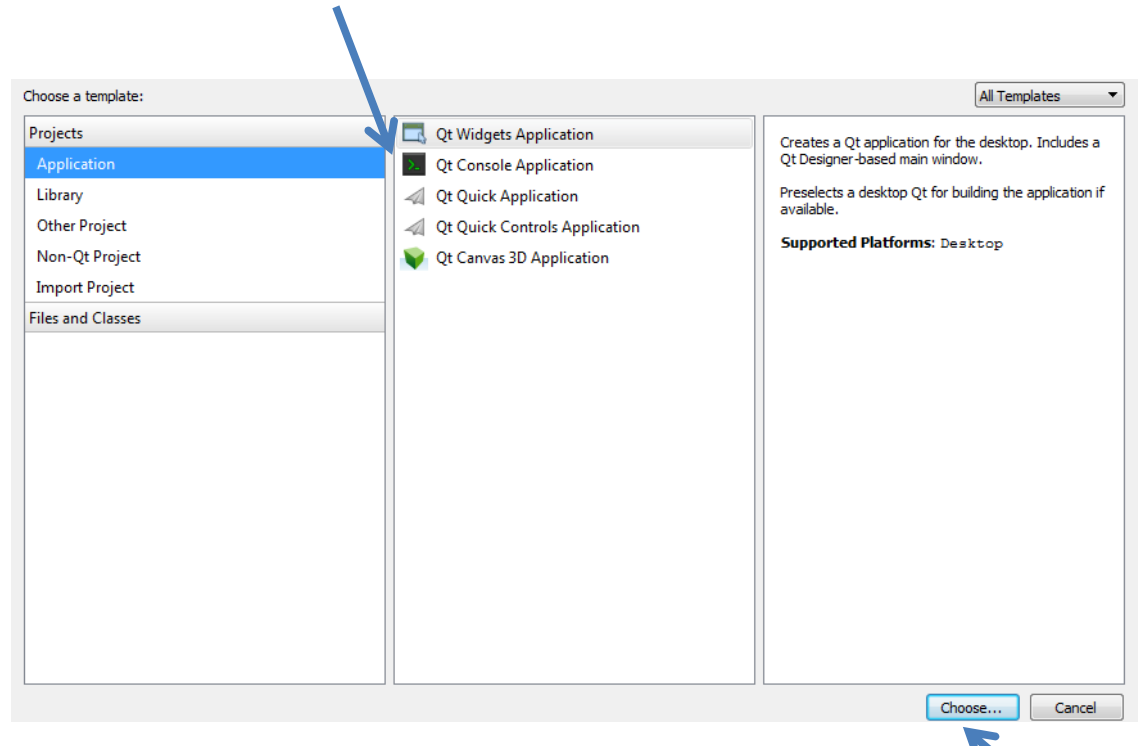

4. Escrever o nome do projeto e selecionar a pasta onde guardar e => Next

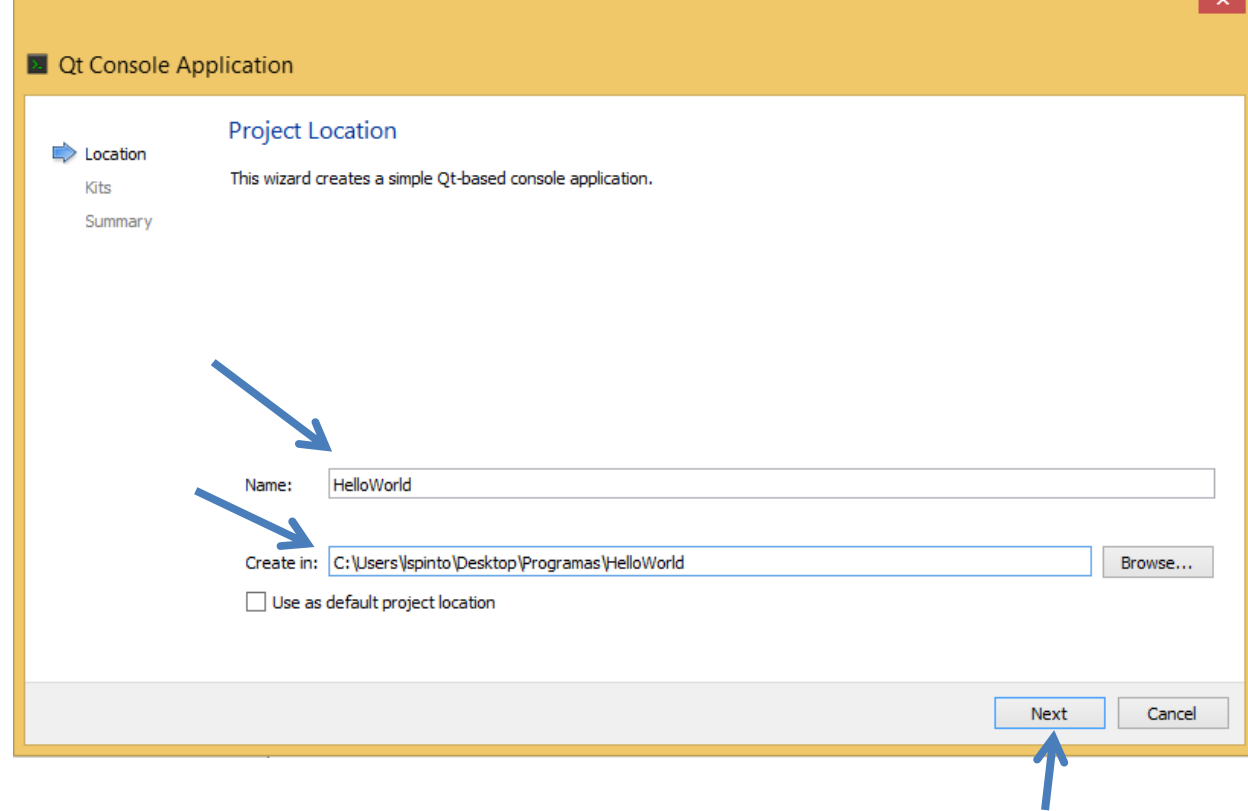

5.  $\Rightarrow$  Next

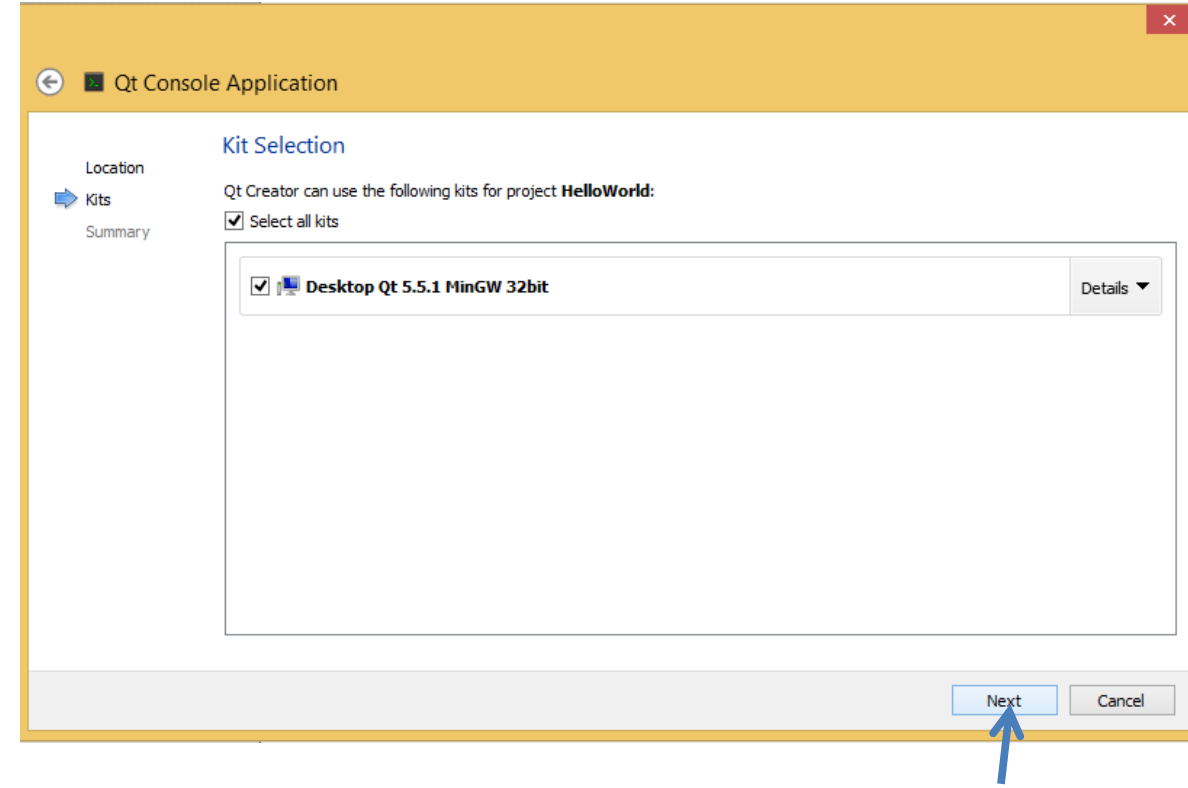

## $6. =$  Finish

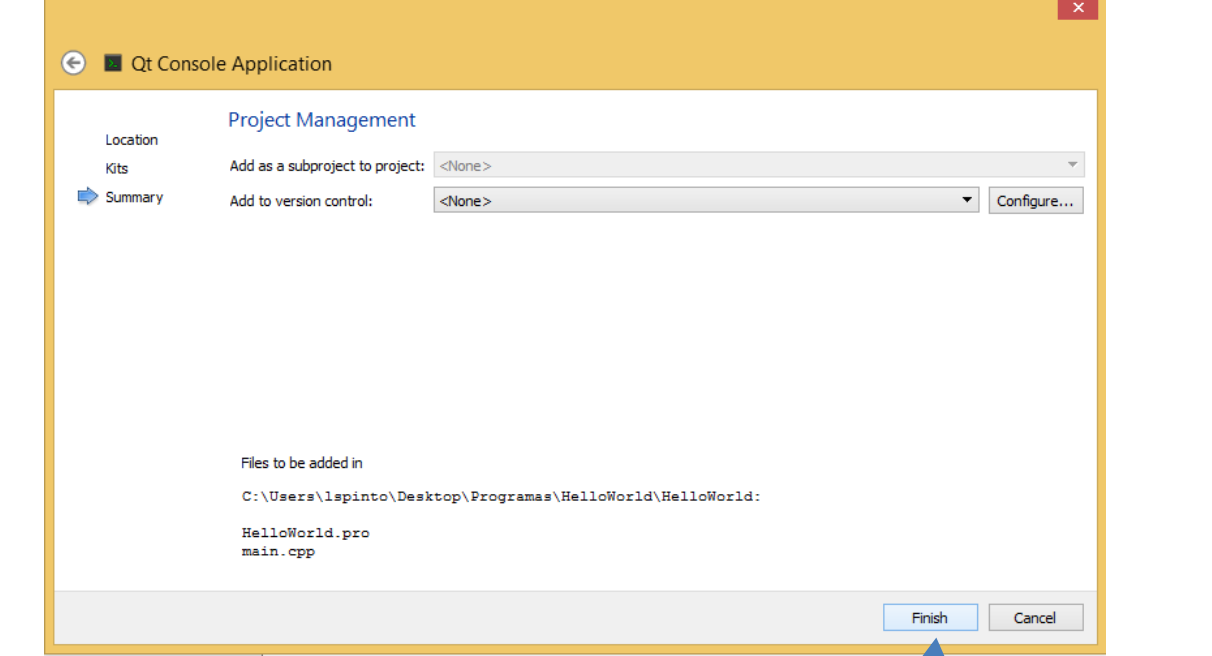

7. Alterar o texto para ficar como está na seguinte

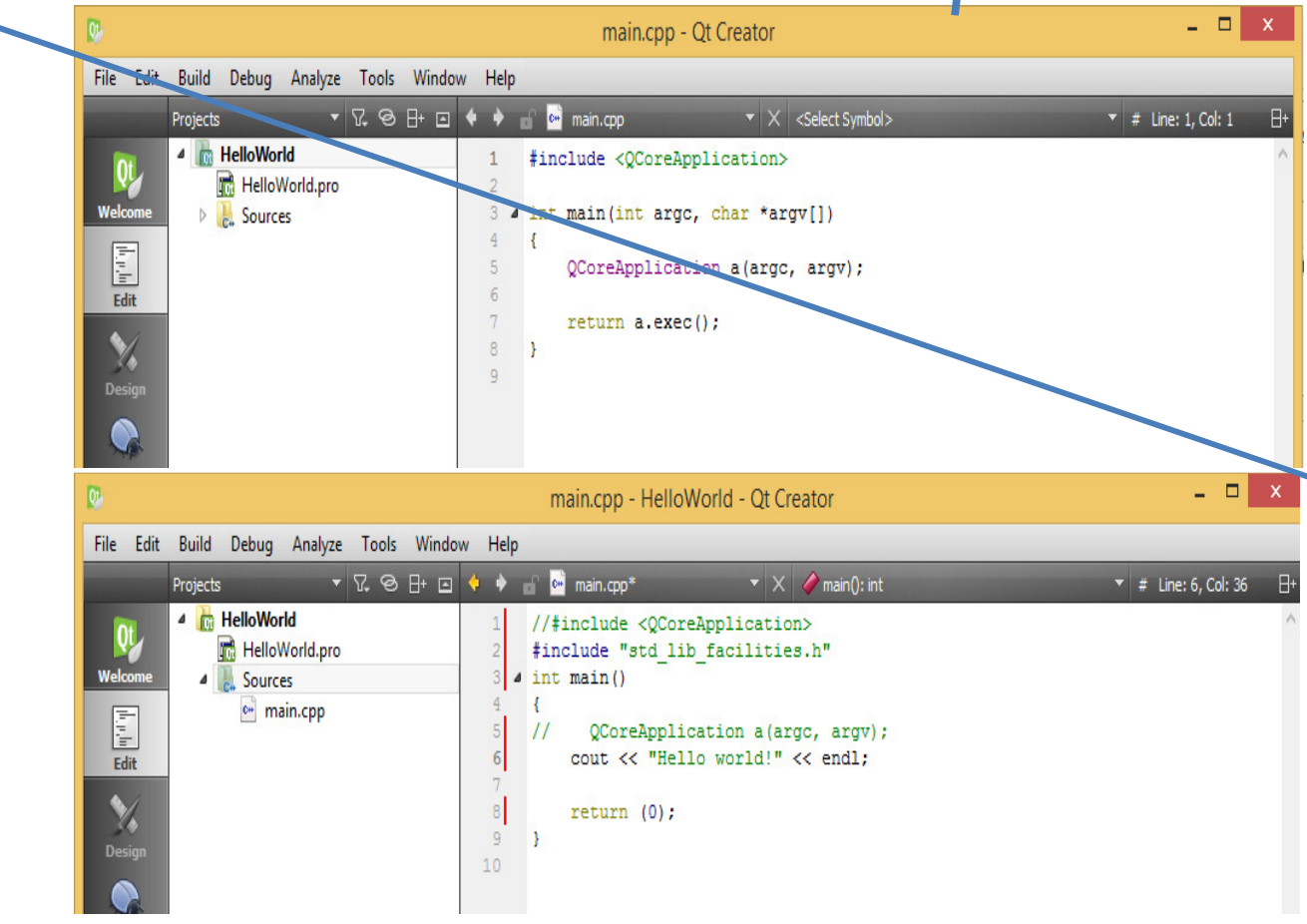

8. Incluir na pasta das fontes o ficheiro std lib facilities.h que está na página de LP https://pascal.iseg.ulisboa.pt/~rbras/lp/ em Materiais das aulas. Clicar no ficheiro com o lado direito do rato e => save target as

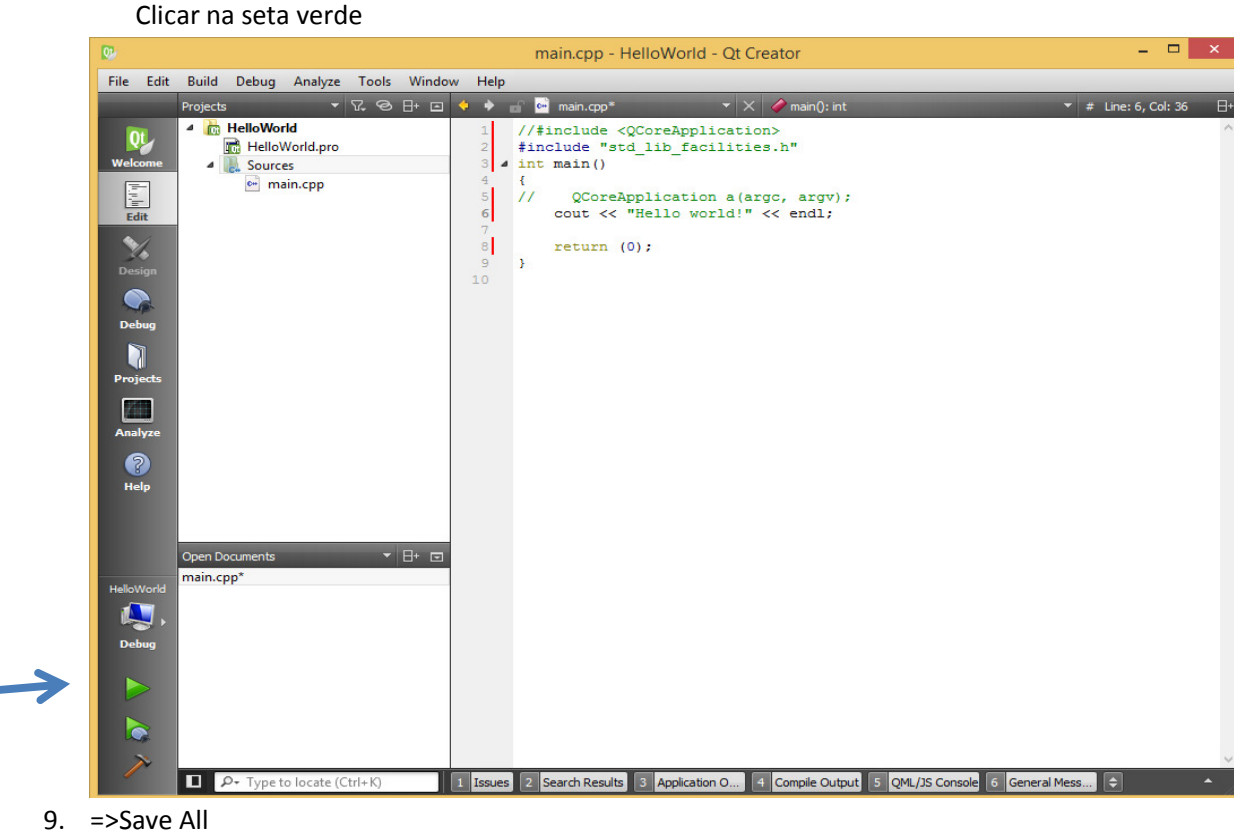

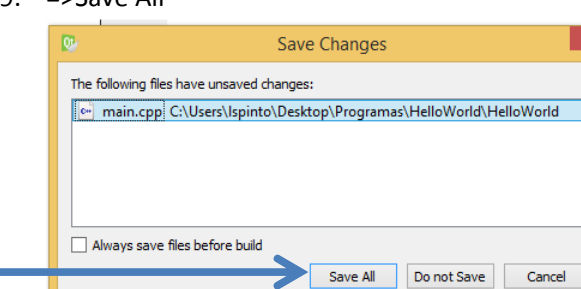

10. Convem incluir o ficheiro de cabeçalho do seguinte modo:

Clicar no lado direito do rato => Add Existing Files e escolher o ficheiro std\_lib\_facilities.h que foi colocado na pasta do projeto

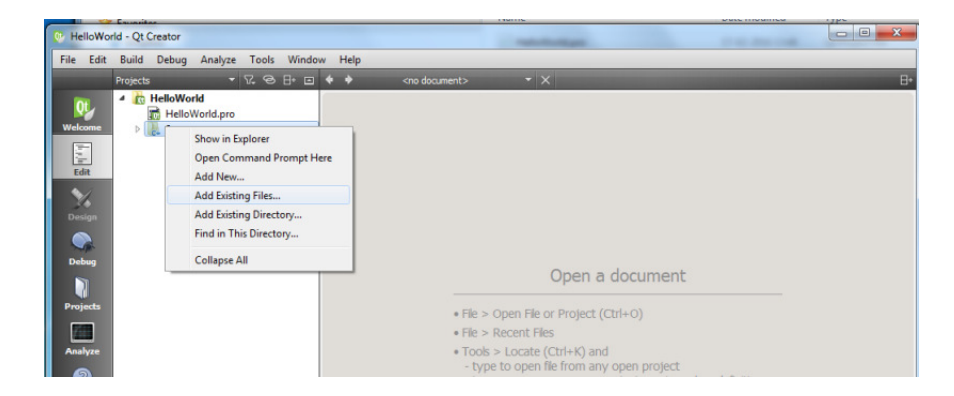

11. No projeto fica automáticamente numa pasta de ficheiros de cabeçalho

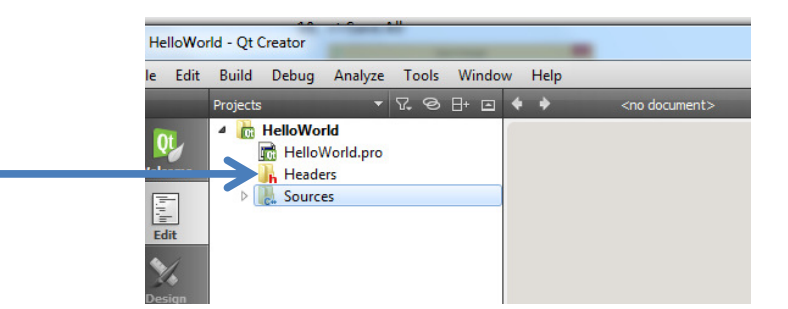

12. E aparece o fantástico resultado do nosso primeiro programa

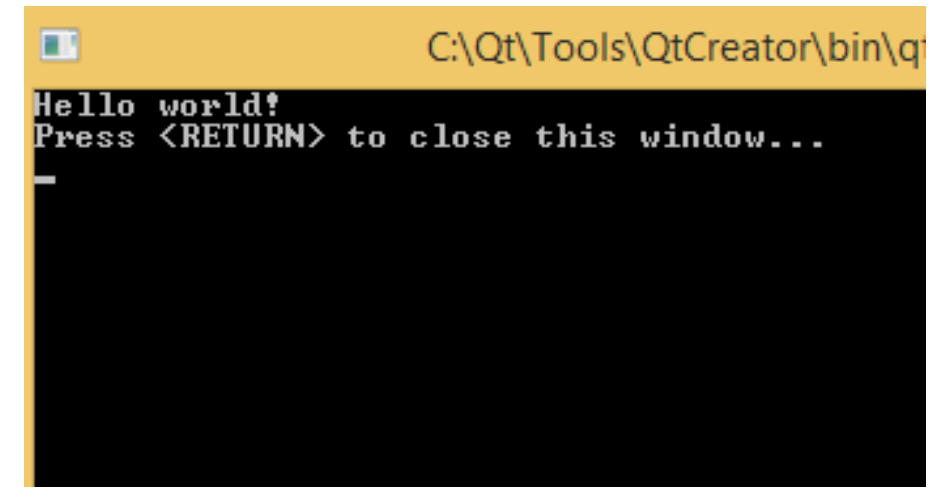

13. A pasta HelloWorld estará assim

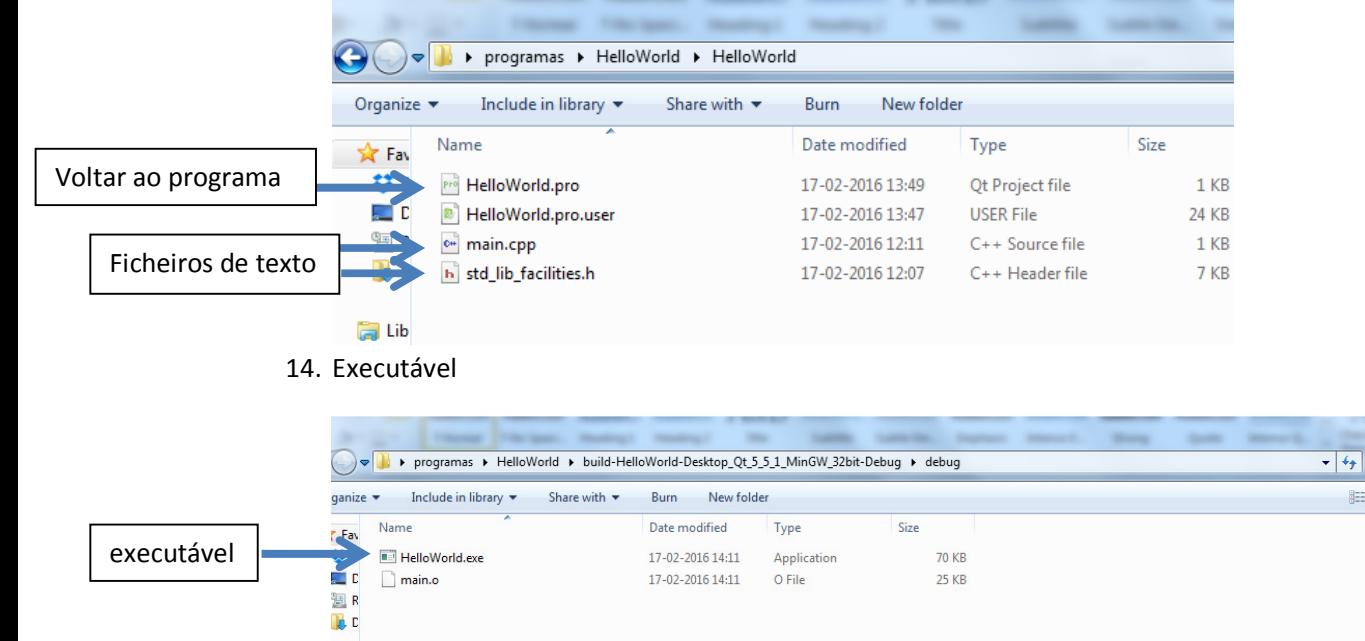

Search deb... p  $\cdot$  0